**Инструкция для подачи заявления на получение электронной услуги «Постановка на очередь детей дошкольного возраста (до 7 лет) для направления в детские дошкольные организации»**

Для того чтобы поставить ребенка в очередь для получения направления в детские дошкольные организации, необходимо:

1. На главной странице сайта необходимо выбрать из списка Ваш населенный пункт (не относится к городам Астана, Алматы, Актобе)

2. Выбрать услугу «Постановка ребенка в очередь в детский сад».

3. Далее, необходимо произвести вход в личный кабинет при помощи ЭЦП (ключ AUTH\_RSA), выбрав из списка место хранения ключа, и нажать на кнопку «Выбрать сертификат» (Рисунок 1)

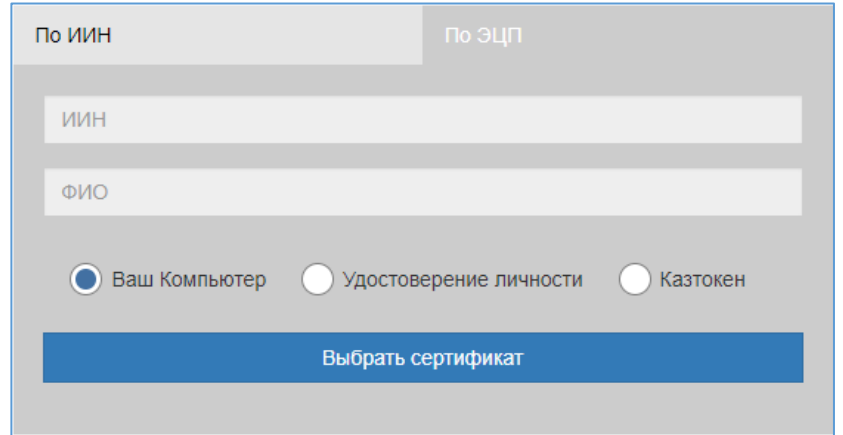

Рисунок 1. Авторизация пользователя

4. Следующим шагом, необходимо загрузить ключ ЭЦП (ключ AUTH\_RSA), ввести пароль, нажать на кнопку «Обновить список ключей». Если ЭЦП действительная, то отобразятся данные ключа. Далее для авторизации на сайте необходимо нажать на кнопку «Подписать». (Рисунок 2)

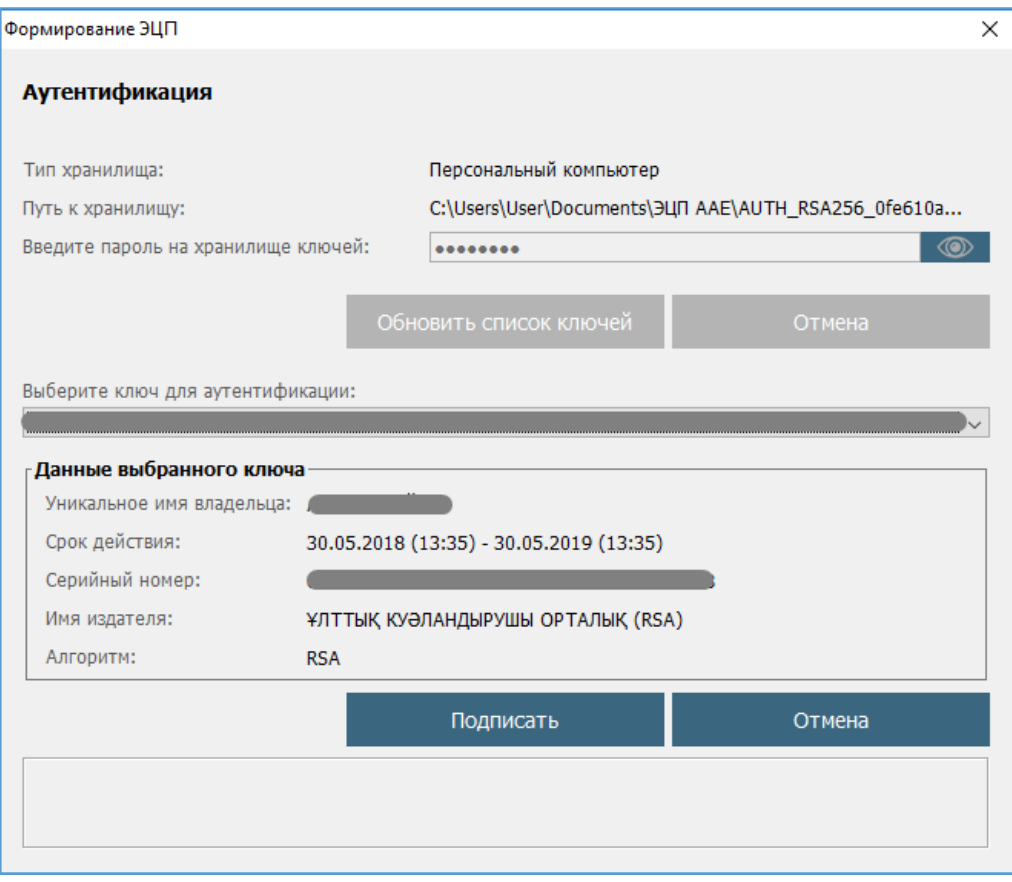

Рисунок 2. Ввод пароля

5. При корректном вводе пароля, отобразятся данные владельца ЭЦП. На данном шаге необходимо нажать на кнопку «Войти» (Рисунок 3)

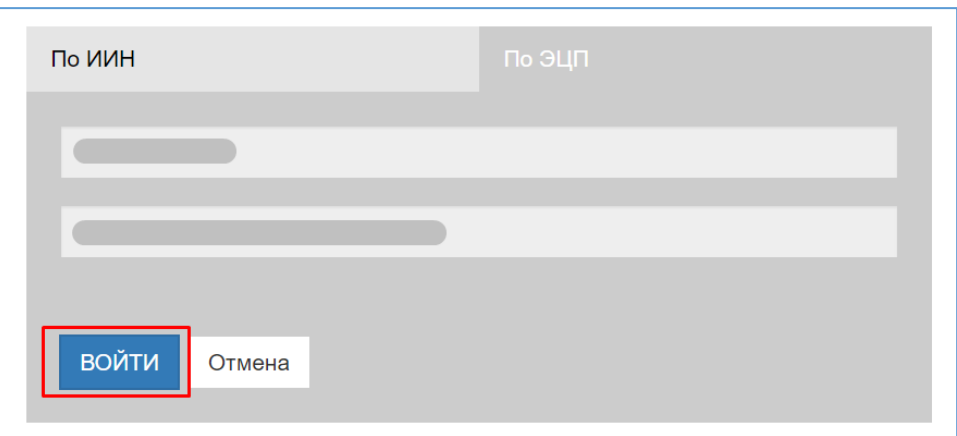

Рисунок 3. Авторизация

*Просим обратить внимание! При первом входе в систему, необходимо указать электронную почту*

**!**

6. После авторизации, необходимо в главном меню выбрать раздел «Постановка ребенка в очередь в ДДО» (Рисунок 4).

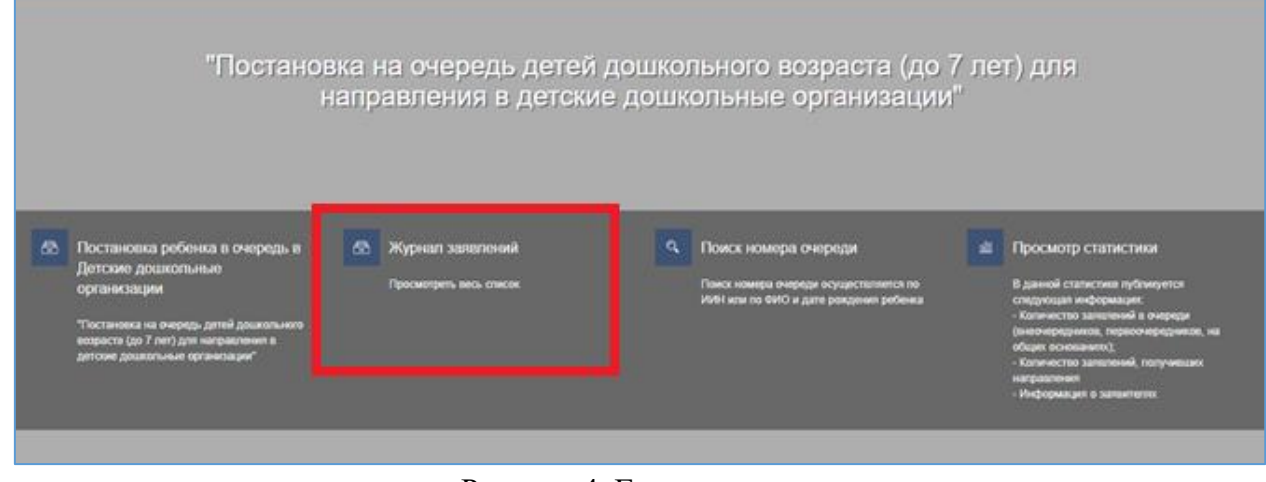

Рисунок 4. Главное меню

7. После, загрузится страница с описанием услуги и подробной инструкцией. Перед подачей заявления необходимо подтвердить ознакомление с инструкцией и нажать на кнопку «Подать заявку» (Рисунок 5)

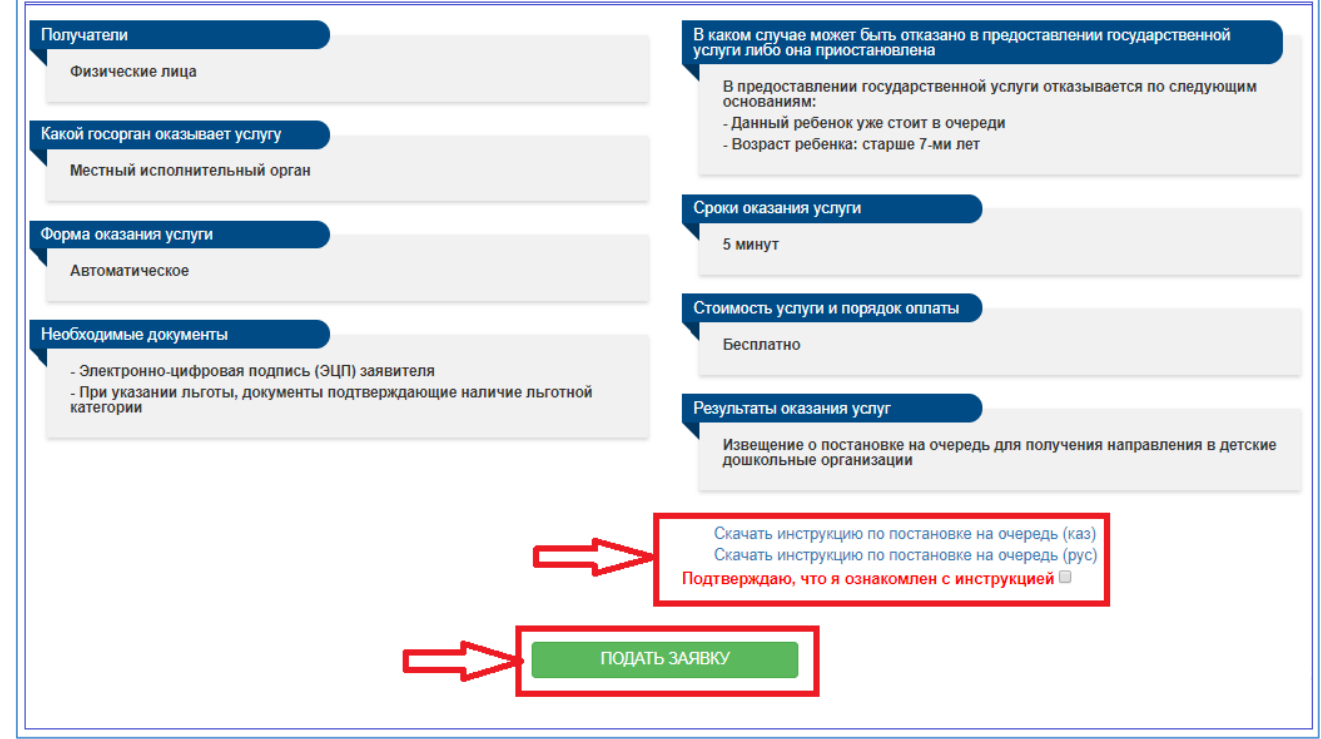

Рисунок 5. Описание услуги

8. Далее открывается форма заявления, где данные о заявителе автоматически заполнены данными из Государственной базы данных «Физические лица». На первом шаге необходимо ввести электронную почту, номер телефона и нажать на кнопку «Вперед» для перехода на следующий шаг (Рисунок 6)

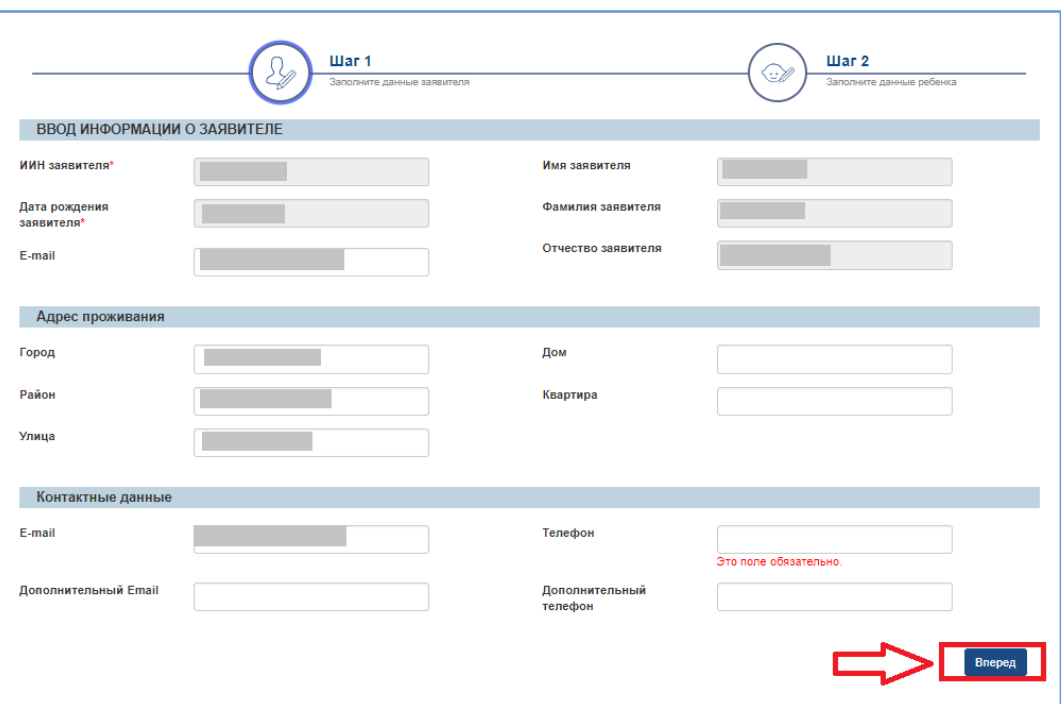

Рисунок 6. Шаг 1 формы заявления

**!** *Просим обратить внимание! При подаче заявления необходимо указывать актуальные контактные данные (мобильный номер телефона, электронная почта). На указанные электронную почту и номер телефона будут направляться сообщения уведомительного характера.*

9. Следующим шагом является ввод информации о ребенке, где необходимо указать ИИН ребенка, при наличии льготы пометить галочкой поле «Льготник» и далее выбрать из списка категорию льготы и прикрепить скан-копии подтверждающих документов (Рисунок 7)

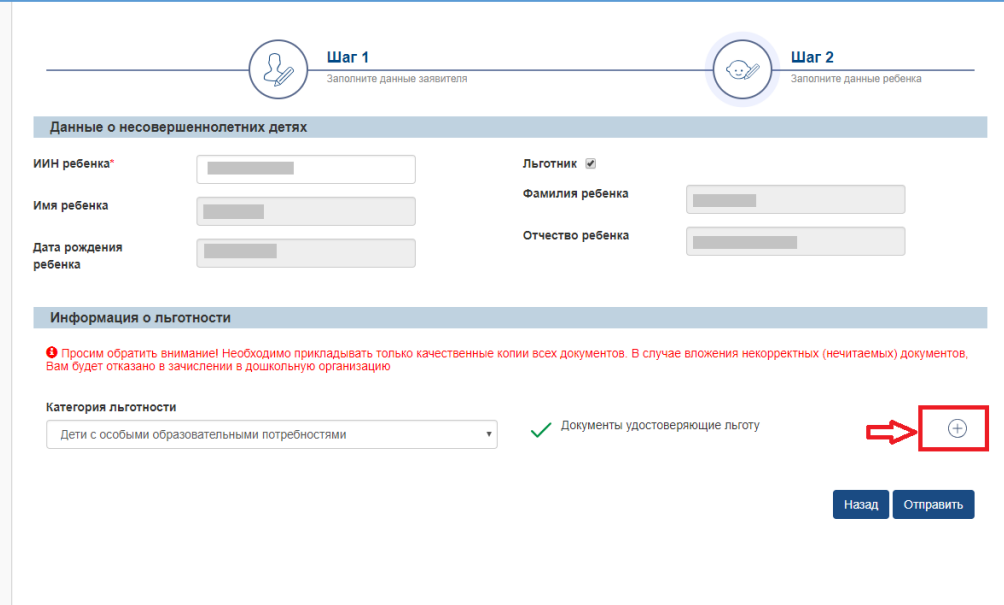

Рисунок 7. Шаг 2: Ввод информации о ребенке

**!** *Просим обратить внимание! Необходимо прикладывать только качественные копии всех документов. В случае вложения некорректных (нечитаемых) документов, Вам будет отказано в зачислении в дошкольную организацию.*

10. Далее, после заполнения формы заявления, необходимо нажать на кнопку «Отправить» и подписать отправку с помощью ЭЦП (RSA)

11. Далее необходимо ввести пароль, нажать на кнопку «Обновить список ключей». Если ЭЦП действительная, то отобразятся данные ключа. Далее для подписания действия на сайте необходимо нажать на кнопку «Подписать». (Рисунок 8)

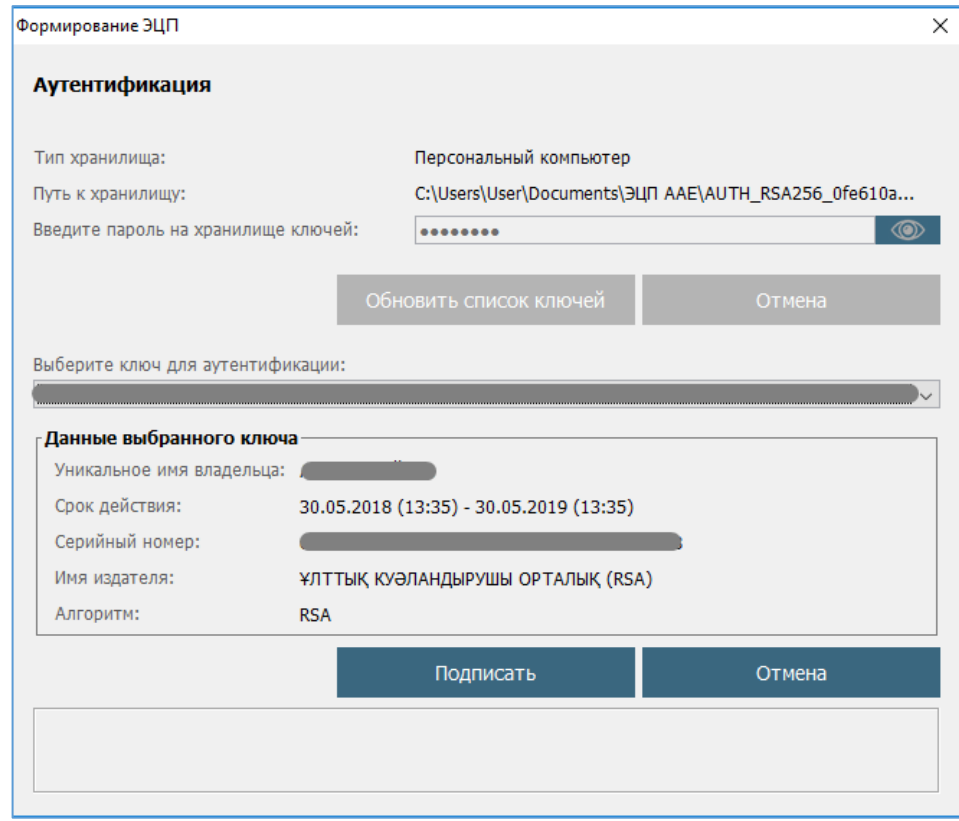

Рисунок 8. Подписание с помощью ЭЦП

12. При удачной регистрации отобразится уведомительное окно о регистрации заявления и ссылка для скачивания документа. Для закрытия уведомительного окна необходимо нажать на кнопку «ОК» (Рисунок 9)

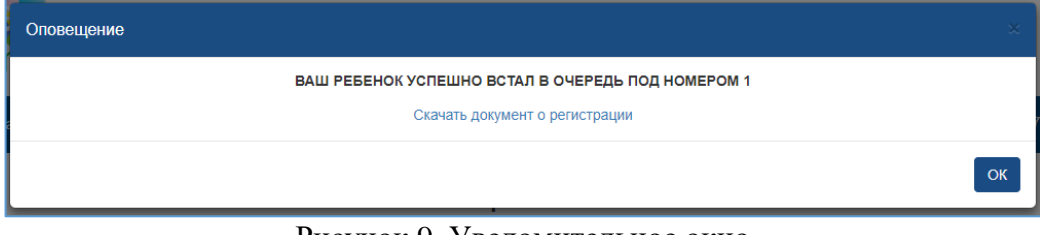

Рисунок 9. Уведомительное окно

13. Для просмотра журнала поданных заявлений необходимо на главной меню нажать на раздел «Журнал Заявлений» (Рисунок 10)

|                                                                                                    |                                                  | "Постановка на очередь детей дошкольного возраста (до 7 лет) для<br>направления в детские дошкольные организации" |                                                                                                    |
|----------------------------------------------------------------------------------------------------|--------------------------------------------------|----------------------------------------------------------------------------------------------------|----------------------------------------------------------------------------------------------------|
| ☎<br>Постановка ребенка в очередь в<br>Детские дошкольные<br>организации<br>"Постановка на очередь детей дошкольного<br>возраста (до 7 лет) для направления в<br>детские дошкольные организации" | Журнал заявлений<br>▩<br>Просмотреть весь список | O,<br>Поиск номера очереди<br>Поиск номера очереди осуществляется по<br>ИИН или по ФИО и дате рождения ребенка    | Просмотр статистики<br>В данной статистике публикуется<br>следующая информация:<br>- Количество заявлений в очереди<br>(внеочередников, первоочередников, на<br>общих основаниях);<br>- Количество заявлений, получивших<br>направления<br>- Информация о заявителях |

Рисунок 10. Просмотр журнала заявлений

## 14. Далее, для открытия заявления необходимо нажать на строку заявления (Рисунок 11)

|                  |  |  |  |  |            | <b>P2</b> (Real) | $ B_{rad}$ | $- 0$ |            |  |
|------------------|--|--|--|--|------------|------------------|------------|-------|------------|--|
| UO.2018.000016.1 |  |  |  |  | 30.07.2018 | В очереди        | Без льтопы |       | 09.09.2011 |  |

Рисунок 11. Просмотр информации по заявлению

15. Отобразится информация по заявлению:

−Во вкладке «Информация о заявлении» отображается информация о заявителе, данные о ребенке и информация о заявлении;

−Во вкладке «История изменений» отображается вся история заявления;

−Во вкладке «Общие документы» отображаются документы, прикрепленные заявителем (в разделе «Приложения к заявлению») и документы, сформированные автоматически системой (в разделе «Общие документы»)

16. Чтобы просмотреть или скачать документ, необходимо нажать на кнопку «Скачать» (Рисунок 12)

| <b>Howep</b>     | <b>T</b> oWD peterson  | T   WHI peterna | ▼<br>▼                    |                                   | Номер очереди   ФИО заявителя | <b>T</b> Дата создания | $\mathbf{T}$ Change | Tim AMOTHOCTH | Т Дата рождения | ▼ |
|------------------|------------------------|-----------------|---------------------------|-----------------------------------|-------------------------------|------------------------|---------------------|---------------|-----------------|---|
| Q                | ä                      | ä               | ä                         |                                   |                               | a                      | $\Box$ (Boe)        | $=$ (Boe)     | $-0$            | α |
| UO.2018.000016.1 |                        |                 |                           |                                   |                               | 30/07/2018             | В очереди           | Без льготы    | 09/09/2011      |   |
|                  |                        |                 |                           |                                   |                               |                        | 30/07/2018          | Скачать       |                 |   |
|                  | Общие документы        |                 | Наименование документа    |                                   |                               |                        | Дата создания       | Действие      |                 |   |
|                  | Приложения к заявлению |                 | Уведомление о регистрации |                                   |                               |                        | 30.07.2018          | Скачать       |                 |   |
|                  |                        |                 |                           | Извещение о приеме документов     |                               |                        |                     |               |                 |   |
|                  |                        |                 |                           | Регистрация ребенка в книге учета |                               |                        | 30.07.2018          | Скачать       |                 |   |

Рисунок 12. Выходные документы

*Просим обратить внимание! Необходимо каждые 12 месяцев с момента постановки заявления в очередь подтверждать заинтересованность в получении места в детскую дошкольную организацию (Нажать на кнопку «Подтвердить заинтересованность» -> «Подтвердить» (Рисунок 13, 14)). В случае не подтверждения заинтересованности, ребенок будет снят с очереди*

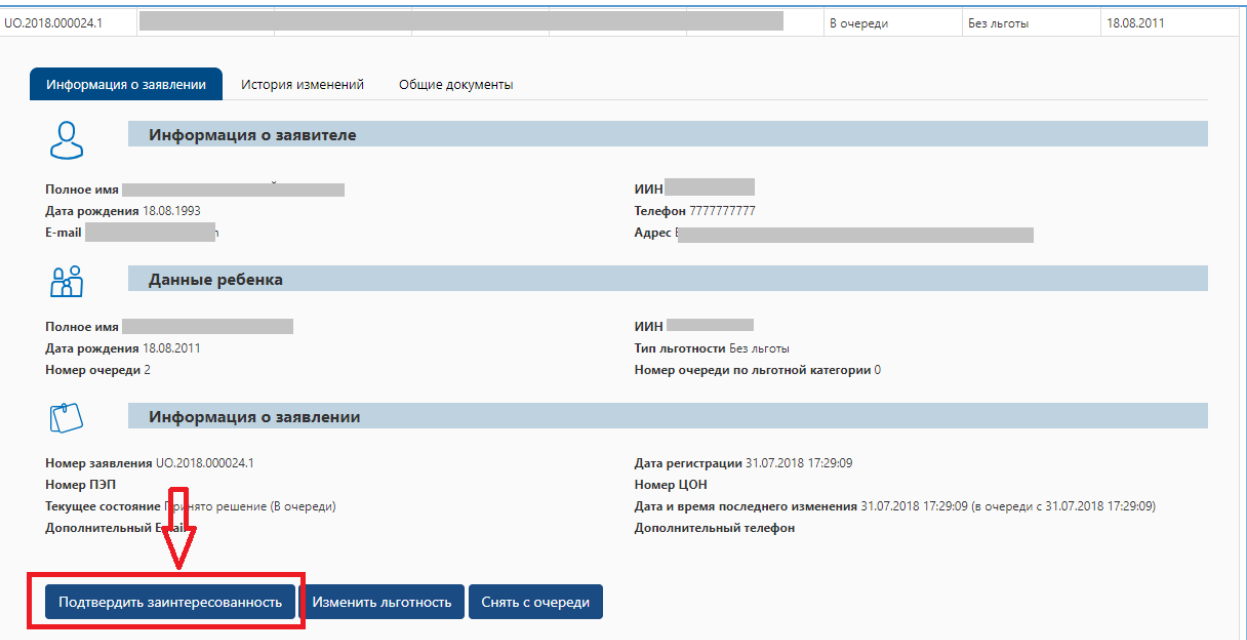

Рисунок 13. Подтверждение заинтересованности

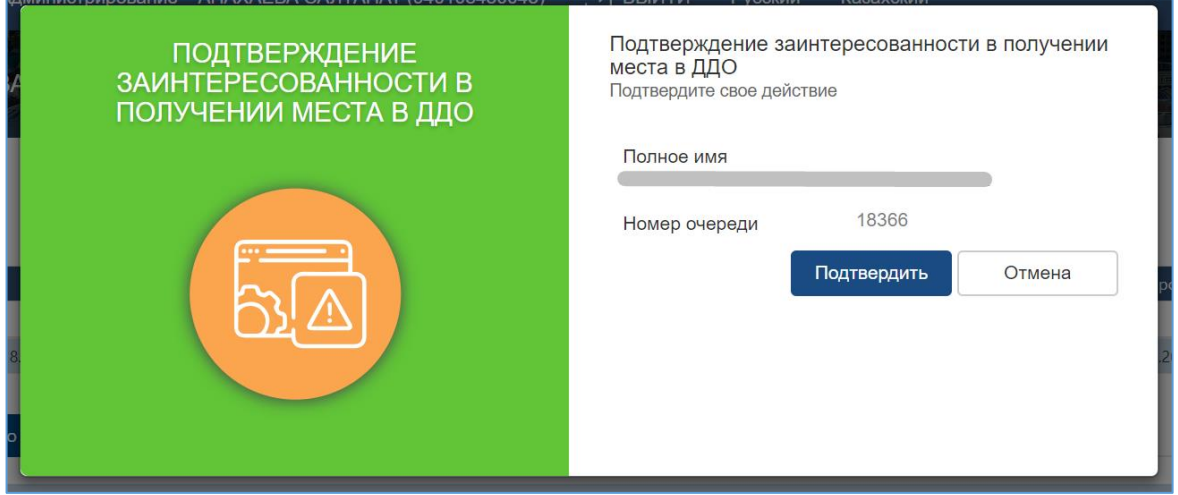

Рисунок 14. Выходные документы

**!**